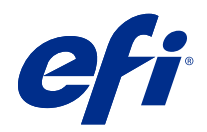

# **Calibrator**

 $\circledcirc$  2021 Electronics For Imaging, Inc. На информацию в данном документе распространяется действие Юридическое уведомление в отношении данного изделия.

11 сентября 2021 г.

# Содержание

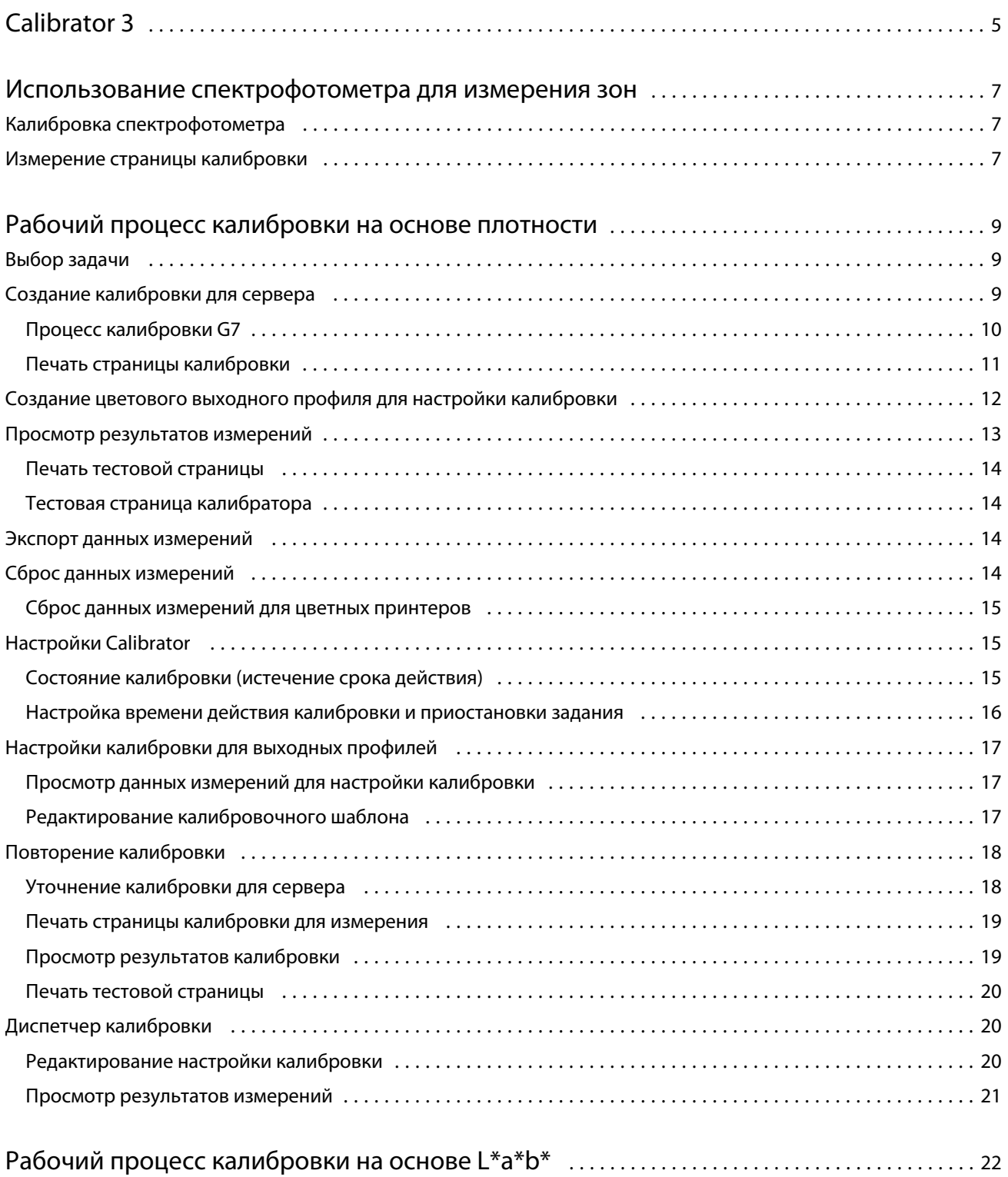

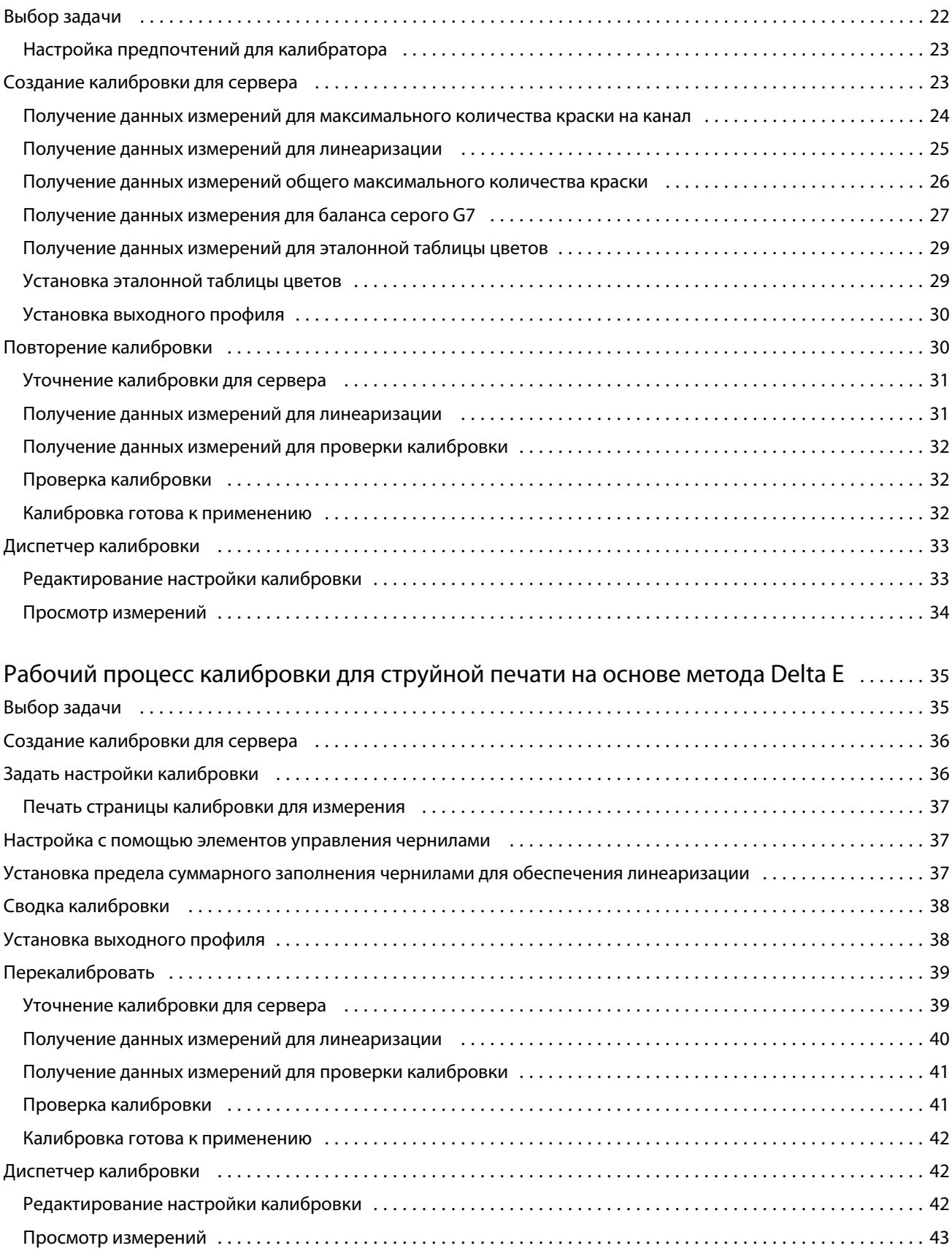

# <span id="page-4-0"></span>Calibrator 3

Доступны разные печатные машины и принтеры под управлением Fiery: лазерные и струйные, монохромные, CMYK и с расширенной гаммой, с поддержкой специальных красок или без них. Приложение Calibrator предназначено для решения различных задач калибровки при использовании любой из этих технологий.

Command WorkStation и Fiery Color Profiler Suite автоматически запускают версию приложения Calibrator, которая лучше всего подходит для используемой системы. Приложение Calibrator автоматически настраивается для адаптации к подключенному серверу Fiery server. Для разных печатных машин требуются разные функции. Например, большинство лазерных принтеров не требует ограничения количества тонера для отдельных красителей, а в струйных принтерах такое ограничение действует, поскольку различные материалы для печати впитывают краску по-разному, и это различие проявляется в гораздо большей степени, чем при использовании тонера.

Большинство монохромных и цветных (CMYK) печатных машин под управлением Fiery откалиброваны с использованием измерений плотности. Обычно калибровка CMYK+ выполняется с помощью измерений L\*a\*b\*.

Приложение Calibrator позволяет создать новую настройку калибровки для сервера Fiery server или обновить существующую.

Как и в Command WorkStation, приложение Calibrator в Fiery Color Profiler Suite позволяет создавать новые настройки калибровки или обновлять существующие, но при этом поддерживает различные измерительные приборы, поддержка которых недоступна в Command WorkStation.

Две основные функции приложения Calibrator описаны ниже.

- **•** Перекалибровать обновление калибровки с учетом актуальных результатов измерений. Результаты печати многих печатных машин со временем меняются. Чтобы сервер Fiery server компенсировал такие отклонения, его таблицы коррекции должны обновляться с учетом актуальных результатов измерений.
- **•** Создание калибровки создание новой калибровки, а также (при условии, что установлен пакет Fiery Color Profiler Suite с активированной лицензией) и нового профиля. Это действие требуется, когда ни одна из существующих калибровок не обеспечивает приемлемого результата для конкретных условий печати (комбинации набора чернил, полутонов, материала для печати и т. д.), например, если наблюдаются неудовлетворительные цветовые переходы или плохая адгезия чернил. Для новой калибровки чаще всего требуется новый профиль, необходимый для управления цветом и обеспечения точной цветопередачи.

В нижнем левом углу окна имеются два значка, предоставляющие доступ к двум функциям администрирования. Эти настройки являются индивидуальными для каждого конкретного сервера Fiery server, на котором они сохраняются. Поскольку эти функции влияют на работу каждого пользователя, доступ к ним можно получить только после входа в Command WorkStation в качестве администратора Fiery.

- **•** Настройки Calibrator позволяют настраивать предпочтения для отдельных печатных машин. Здесь можно задать предварительные настройки калибровки и выбрать действия после калибровки, доступные для некоторых моделей печатных машин. Все модели поддерживают отображение предупреждений или даже приостановку печати заданий, если не выполнена повторная калибровка применимых параметров в течение периода времени, установленного администратором.
- **•** Диспетчер калибровки используется для просмотра настроек калибровки, доступных на сервере Fiery server, а также их свойств, результатов измерений и даты последнего обновления. Калибровки, добавленные пользователем, можно удалять, а также можно изменять их имена.

Использование приложения Calibrator с подключенным сервером Fiery server доступно для рабочих процессов, перечисленных ниже. При работе с устройствами и наборами калибровки, использущими обычную цветовую модель CMYK, приложение Calibrator 3 автоматически выбирает рабочий процесс калибровки на основе плотности. При использовании расширенного набора красок Calibrator 3 будет следовать рабочему процессу калибровки на основе L\*a\*b\*.

- **•** [Рабочий процесс калибровки на основе плотности](#page-8-0) на стр. 9
- **•** [Рабочий процесс калибровки на основе L\\*a\\*b\\*](#page-21-0) на стр. 22
- **•** [Рабочий процесс калибровки для струйной печати на основе метода Delta E](#page-34-0) на стр. 35

# <span id="page-6-0"></span>Использование спектрофотометра для измерения зон

Спектрофотометр служит для ручного измерения зон контроля цвета.

Использование спектрофотометра включает следующие задачи:

- **•** калибровка спектрофотометра;
- **•** измерение страницы калибровки с использованием спектрофотометра;
- **•** просмотр и сохранение результатов измерений.

В Fiery Calibrator, как правило, присутствует встроенная поддержка измерительных приборов под маркой EFI, таких как:

- **•** EFI ES-2000
- **•** EFI ES-3000

Другие типы измерительных приборов могут поддерживаться принтером, который подключен к серверу Fiery server.

# Калибровка спектрофотометра

Для подготовки спектрофотометра к измерению страницы калибровки выполните калибровку спектрофотометра.

Убедитесь в чистоте белой плитки на подставке и считывающего отверстия инструмента. Если белая плитка снабжена крышкой, убедитесь, что крышка открыта.

Для компенсации постепенного отклонения показаний спектрофотометра используется калибровка точки белого. Спектрофотометр должен быть помещен в подставку, а считывающее отверстие должно плотно прилегать к белой плитке на подставке. В случае неправильного размещения спектрофотометра в подставке он выдает неточные результаты измерений.

Для точной калибровки серийные номера спектрофотометра и подставки должны совпадать.

- **1** После печати страницы калибровки поместите спектрофотометр в подставку.
- **2** Нажмите Продолжить или нажмите кнопку на спектрофотометре.

После успешного выполнения калибровки можно переходить к измерению страницы калибровки.

7

8

## Измерение страницы калибровки

Спектрофотометр служит для измерения зон контроля цвета путем последовательного сканирования каждой полосы с зонами.

В случае успешного измерения полосы индикатор на дисплее изменяется на зеленый и стрелка перемещается на следующую полосу. Если выполнить сканирование не удалось, индикатор на дисплее изменяется на красный и отображается указание повторить попытку.

- **1** Для получения более точных результатов подложите под страницу калибровки несколько листов обычной белой бумаги или используйте специальную подложку (при ее наличии).
- **2** Ориентируйте страницу калибровки таким образом, чтобы полосы располагались горизонтально, а стрелки в начале каждой полосы на дисплее или странице калибровки указывали слева направо (в соответствии с направлением сканирования).
- **3** Возьмите спектрофотометр в руку, так чтобы его длинная сторона была перпендикулярна направлению сканирования, и поместите считывающее отверстие на белую область в начале указанной полосы.
- **4** Нажмите и удерживайте кнопку спектрофотометра, пока не будет выдан сигнал (индикация на дисплее или звуковой сигнал).
- **5** Услышав или увидев сигнал, начинайте медленно и равномерно перемещать спектрофотометр вдоль полосы.
- **6** На сканирование всей полосы должно уйти около пяти секунд.
- **7** Закончив сканирование всех областей полосы и достигнув белой области в конце полосы, отпустите кнопку.
- **8** Повторите процедуру для всех полос в порядке, указанном на дисплее. Для черно-белых принтеров необходимо измерить одну полосу.
- **9** Успешно завершив сканирование всех полос, нажмите Продолжить для просмотра результатов измерений.

9

# <span id="page-8-0"></span>Рабочий процесс калибровки на основе плотности

Для калибровки Fiery server необходимо выполнить следующие действия.

**•** Напечатайте страницу калибровки, которая содержит зоны разных цветов (или оттенков серого, если используется черно-белый принтер) с определенной компоновкой. Эта страница используется для измерения текущих результатов печати принтера.

Результаты печати изменяются с течением времени и в процессе эксплуатации принтера. Для получения актуальных данных необходимо измерять только что напечатанную страницу калибровки.

- **•** С помощью спектрофотометра измерьте значения цветов для зон на странице калибровки.
- **•** Примените результаты измерений.

Данные измерений сохраняются вместе с конкретной настройкой калибровки. При печати задания с этой настройкой калибровки сохраненные данные измерений используются для вычисления компенсации, которая необходима для получения требуемого результата (калибровочного шаблона).

## Выбор задачи

Запустите Calibrator, чтобы создать для сервера Fiery server новые настройки калибровки или обновить уже имеющиеся.

- **1** Запустите Calibrator.
- **2** Если Calibrator запущен из Fiery Color Profiler Suite, нажмите Выбрать сервер Fiery в окне Выбор задачи и выберите Fiery server из списка. Если нужный сервер Fiery server отсутствует в списке, нажмите значок плюса (+), чтобы добавить сервер с использованием IP-адреса, имени DNS или посредством поиска.
- **3** Выберите одну из указанных ниже задач.
	- **•** Перекалибровать: обновить калибровку с учетом выбранных настроек калибровки.
	- **•** Создать калибровку: создать новую калибровку и профиль для определения нового режима цветной печати на сервере Fiery server.
- **4** Нажмите Далее.

**Примечание:** Количество шагов, необходимых для выполнения выбранной задачи, зависит от подключенного принтера. Некоторые настройки или параметры могут быть недоступны для вашей модели принтера.

## <span id="page-9-0"></span>Создание калибровки для сервера

Чтобы создать калибровку, укажите имя и другие необходимые сведения. То, какую информацию требуется указать, зависит от сервера Fiery или калибруемого принтера. Например, вы можете не увидеть поле цветового режима или флажок баланса серого G7.

**1** Введите имя калибровки по своему выбору.

**Примечание:** Имя калибровки должно быть уникальным для каждого сервера. Введенное имя не должно использоваться для другой настройки калибровки или профиля на данном сервере.

**2** Дополнительно. Установите флажок Калибровочный шаблон баланса серого G7 .

Калибровка G7 приводит выходные цветовые значения принтера в соответствие со спецификацией G7 с использованием данных измерения специального целевого значения G7 (страницы с зонами).

**Примечание:** Для использования калибровки баланса серого G7 необходимо установить и лицензировать Fiery Color Profiler Suite. В противном случае этот параметр будет недоступен.

**3** Дополнительно. В поле Комментарии введите сведения о калибровке, такие как наименование и тип материала для печати, а также особые настройки или инструкции.

**Примечание:** При создании настройки калибровки рекомендуется записать в поле примечаний тип материала для печати, используемый принтер, а также особые инструкции на случай повторения калибровки.

- **4** Дополнительно. Нажмите стрелку вниз рядом с кнопкой Далее и выберите Загрузить результаты измерений из файла , чтобы обойти рабочие процессы печати и измерения. Этот параметр зарезервирован для опытных пользователей, у которых уже есть результаты измерений для используемого принтера. Рекомендуется всегда выполнять печать и измерения на фактическом принтере.
- **5** Нажмите Далее.

## **Процесс калибровки G7**

Калибровка G7 выполняется между калибровкой сервера Fiery server и печатью зон для измерения профилирования.

Калибровка G7 выполняется поверх калибровки сервера Fiery server. В начале процесса калибровки G7 необходимо выбрать желаемое расположение зон для целевого значения P2P, измерить их, проверить результаты и внести поправки в настройки, если необходимо.

Спецификация G7 определяет стандартные кривые оттенков серого, которые можно использовать для создания общего нейтрального отображения на выходе на различных принтерах. Калибровка G7 приводит выходные цветовые значения принтера в соответствие со спецификацией G7 с учетом данных измерения специального целевого значения G7 (P2P). Fiery Color Profiler Suite поддерживает печать и измерение разных целевых значений P2P, используемых для калибровки G7. Выполнять измерения можно с помощью любого поддерживаемого прибора.

- **1** В окне Расположение зон выберите нужный Набор зон:
	- **•** P2P51 (новое целевое значение с учетом пересмотра оригинала)
	- **•** P2P25Xa (исходное целевое значение)
- <span id="page-10-0"></span>**•** P2P51 в случайном порядке
- **•** P2P51 в случайном порядке, 2 стр. на листе (рекомендуется для печатных машин, использующих листовую бумагу)

**Примечание:** Используемые целевые значения не различаются, однако новая версия является уточненной версией спецификации G7.

- **2** Нажмите Печать и измерьте страницу с зонами.
- **3** Просмотрите результаты измерения баланса серого G7.

Поскольку запущена калибровка G7, предполагается, что результаты ошибочные. Это результаты измерений целевого значения, которые будут использоваться для вычисления кривых NPDC, необходимых для калибровки G7.

NPDC (кривая плотности нейтральных тонов печати) отображается раздельно для CMY (композитных цветов) и К (черного). Баланс серого строится как a\*b\*. Чтобы среднее значение измерения в таблице отображалось зеленым цветом, оно не должно превышать 1,5.Чтобы максимальное значение измерения отображалось зеленым цветом, оно не должно превышать 3.

- **4** Нажмите Параметры коррекции для просмотра кривой цветокоррекции и расширенных параметров, примененных при создании кривых цветокоррекции. Можно выбрать настройки по умолчанию или изменить их.
- **5** Нажмите ОК, чтобы повторно напечатать страницу с зонами P2P с применением кривых NPDC.
- **6** Измерьте страницы с зонами и просмотрите результаты G7.
- **7** Если результат калибровки G7 удовлетворительный (все значения отображаются зеленым цветом), нажмите кнопку Далее. Если результат неудовлетворительный (какое-либо из значений выделено красным), нажмите кнопку Итерация, чтобы повторить процесс. Часто приходится выполнить две или три итерации, чтобы получить результат, соответствующий критериям G7.

## **Печать страницы калибровки**

Перед печатью страницы калибровки необходимо указать настройку калибровки (для цветных принтеров), устройство подачи и метод измерения.

<span id="page-11-0"></span>**Примечание:** Для подготовки спектрофотометра к измерению страницы калибровки выполните его калибровку.

**•** При запуске калибровки для определенного задания отображается только настройка калибровки, используемая для печати этого задания. Несколько настроек калибровки обычно используются для заданий со смешанными материалами для печати.

Отображаются рекомендуемая бумага, а также дата и время самых последних калибровочных измерений, которые связаны с выбранной настройкой калибровки. Если дата и время не указаны, это значит, что сервер Fiery server не был откалиброван (для данной настройки калибровки).

**•** Убедитесь, что в устройстве подачи находится бумага, которая подходит для используемой настройки калибровки. Если рядом с параметром Устройство подачи отображается предупреждение, возможно, устройство подачи не соответствует настройке калибровки. Можно выбрать либо другую настройку калибровки, либо другое устройство подачи.

Если ни одна из настроек калибровки не походит для вашей бумаги, можно поэкспериментировать с доступными настройками для похожей бумаги. Если полученные результаты оказались неприемлемыми, следует создать новую калибровку и профиль для используемой бумаги.

- **1** Задайте значения следующих параметров.
	- **•** Для цветных принтеров выберите настройку калибровки в списке Калибровать для.
	- **•** Выберите необходимое устройство подачи в списке Устройство подачи бумаги.
	- **•** Выберите метод в списке Метод измерения.

Calibrator поддерживает несколько типов спектрофотометров, в том числе EFI ES-3000 и X-Rite i1Pro3.

Если при калибровке с помощью выбранного прибора доступны параметры измерения, рядом с прибором появится кнопка Настройки.

Другие типы измерительных приборов могут поддерживаться принтером, который подключен к серверу Fiery server.

**2** Нажмите Продолжить, чтобы распечатать страницу калибровки и перейти к измерению.

# Создание цветового выходного профиля для настройки калибровки

Для создания цветового выходного профиля необходимо установить и лицензировать Fiery Color Profiler Suite на том же компьютере, что и калибратор. При создании пользовательской настройки калибровки в качестве метода измерения автоматически выбирается спектрофотометр. Модуль ColorCal недоступен, поскольку он не использует колориметр.

Для создания пользовательской настройки калибровки требуются полномочия администратора.

После создания новой настройки калибровки ее необходимо связать с выходным профилем. В зависимости от используемой бумаги новая настройка калибровки может не обеспечивать получение удовлетворительных <span id="page-12-0"></span>результатов с существующим выходным профилем. В таком случае рекомендуется создать новый пользовательский выходной профиль на основе вашей бумаги.

- **•** При выборе существующего профиля выберите профиль бумаги, наиболее похожей на вашу бумагу. Будет создана копия профиля с таким же именем, как у настройки калибровки, и существующий калибровочный шаблон профиля будет заменен новым шаблоном (целевым значением), которое вычисляется с помощью калибровочных измерений. Новая настройка калибровки будет связана с этим профилем.
- **•** При создании нового пользовательского выходного профиля будет напечатана страница измерений профилирования. Измерьте страницу с помощью Printer Profiler в Fiery Color Profiler Suite, и результирующий профиль будет импортирован на Fiery server и связан с новой настройкой калибровки.
- **1** Выберите выходной профиль в списке профилей, которые находятся на Fiery server.

Калибратор создаст копию выходного профиля и изменит его имя.

**2** Нажмите Тестовая страница.

Можно напечатать тестовую страницу, чтобы определить, следует ли связать настройку калибровки с копией выбранного выходного профиля или лучше создать новый выходной профиль.

**3** Если на компьютере установлено ПО Fiery Color Profiler Suite, нажмите Создать новый профиль , чтобы создать новый пользовательский выходной профиль.

## Просмотр результатов измерений

После успешного измерения страницы калибровки или импорта измерений можно применить результаты измерений. Применение (сохранение) результатов измерений приведет к замене существующих данных. Для проверки цветовых данных перед их применением можно просмотреть данные измерений в графическом виде.

Результаты измерений отображаются в виде набора кривых плотности для C, M, Y и K. Для сравнения на том же графике с помощью более толстых кривых отображаются данные целевого значения калибровки и представлено численное сравнение максимальных значений плотности.

- **1** В окне Диспетчер калибровки выберите калибровку и нажмите Посмотреть измерения.
- **2** Чтобы отобразить или скрыть кривые, нажмите значок **•** рядом с соответствующим ярлыком.
	- **•** Измерено позволяет отобразить или скрыть кривые измеренной плотности.
	- **•** Целевое значение позволяет отобразить или скрыть кривые целевой плотности.
	- **•** Голубой, Пурпурный, Желтый или Черный позволяет отобразить или скрыть кривые измеренной и целевой плотности для конкретного красителя.

**Примечание:** Если набор ПО Fiery Color Profiler Suite установлен и лицензирован, Calibrator предложит создать калибровку G7. При использовании калибровки G7 для соблюдения баланса серого G7 поверх цели калибровки сервера Fiery применяются кривые передачи. В диспетчере калибровки показывается базовая цель калибровки сервера Fiery, а не временные кривые передачи G7. Аналогично, в диспетчере калибровки не показываются кривые передачи, используемые для достижения откалиброванного состояния для обычных целей сервера Fiery. Эти кривые передачи используются только временно, поскольку они заново пересчитываются при каждой калибровке.

- <span id="page-13-0"></span>**3** Дополнительно. Чтобы сохранить результаты измерений для существующей настройки калибровки, нажмите кнопку Сохранить результаты измерения.
- **4** Дополнительно. Если вы не удовлетворены результатами, полученными с использованием данных последних измерений, нажмите Восстановить результаты измерений по умолчанию для сброса данных калибровки. После выполнения этого действия последний набор результатов измерений, полученных с помощью калибратора, будет удален. Кнопка отображается только при выполнении повторной калибровки.

## **Печать тестовой страницы**

Для цветных принтеров можно напечатать тестовую страницу с результатами измерений последней калибровки, а также вторую копию (при необходимости), содержащую измерения по умолчанию, которые использовались при создании настройки калибровки.

## **Тестовая страница калибратора**

Тестовая страница позволяет проверить результаты печати, полученные с использованием текущей калибровки и калибровки по умолчанию. Калибровка по умолчанию печатается с использованием результатов измерений, полученных при создании настройки калибровки.

Если некоторые изображения на тестовой странице выглядят неудовлетворительно, возможно, выходной профиль, который связан с настройкой калибровки, не подходит для данной бумаги и настроек печати.

## Экспорт данных измерений

Данные измерений для определенной настройки калибровки цветного принтера можно экспортировать в файл .cm0.

- **1** Чтобы экспортировать данные измерений, выполните одно из следующих действий.
	- **•** В калибраторе откройте Диспетчер калибровки.
	- **•** В окне Command WorkStation нажмите Сервер > Центр устройств. В разделе Общие нажмите Инструменты, а затем нажмите Калибратор и откройте диспетчер калибровки.
- **2** Выберите настройку калибровки и нажмите Посмотреть измерения.

Для новой настройки калибровки можно также открыть раздел Просмотр измерений после успешного измерения страницы калибровки.

- **3** Нажмите Экспорт результатов измерений.
- **4** Перейдите в папку для сохранения файла, при необходимости измените имя файла и нажмите Сохранить.

## <span id="page-14-0"></span>Сброс данных измерений

Можно сбросить данные измерений для определенной настройки калибровки, восстановив данные по умолчанию: либо заводские данные, либо исходные данные измерений (для пользовательской настройки калибровки). Этот параметр недоступен, если в качестве текущих данных измерений уже выбраны данные по умолчанию.

## **Сброс данных измерений для цветных принтеров**

Для цветных принтеров может быть доступно несколько настроек калибровки.

- **1** В окне Command WorkStation нажмите Сервер > Центр устройств.
- **2** В разделе Общиенажмите Инструменты, а затем нажмите Калибратор.
- **3** В калибраторе откройте Диспетчер калибровки.
- **4** Выберите настройку калибровки и нажмите Просмотреть измерения.
- **5** Нажмите Восстановление измерений по умолчанию.
- **6** Нажмите Да для подтверждения.

# Настройки Calibrator

Настройки, заданные в окне Настройки Calibrator, влияют на различные аспекты процесса калибровки. Можно задать состояние калибровки (срок действия), предельное время калибровки и приостановку задания.

**Примечание:** Для изменения этих предпочтений требуются полномочия администратора.

В Command WorkStation приложение Fiery Calibrator можно открыть одним из следующих способов.

- **•** В Центре заданий нажмите значок **Калибровать** на панели инструментов.
- **•** Нажмите Сервер > Калибровать.
- **•** Нажмите Сервер > Центр устройств. В разделе Общие нажмите Инструменты, а затем нажмите Калибратор.

В левом нижнем углу окна Fiery Calibrator нажмите значок «Настройки Calibrator» (с изображением шестеренки).

## **Состояние калибровки (истечение срока действия)**

Если задано предельное время действия калибровки, при устаревании результатов калибровки в Command WorkStation отображается соответствующее сообщение о состоянии, и задание может быть приостановлено.

Когда до истечения срока действия калибровки остается 30 минут, для задания в Центре заданий Command WorkStation отображается предупреждение (желтого цвета). Когда калибровка устаревает, отображается ошибка (красного цвета).

<span id="page-15-0"></span>Если калибровка задания устарела, сервер Fiery server может приостановить задание при попытке его печати. Печать приостановленного задания не выполняется, и задание остается в очереди печати в состоянии приостановки.

Состояние калибровки проверяется непосредственно перед отправкой задания на печать. Если калибровка устаревает во время печати задания, задание не приостанавливается. Рекомендуется выполнять калибровку перед печатью длительного задания, чтобы свести к минимуму возможность устаревания калибровки во время печати задания.

При двойном нажатии на приостановленном задании можно выполнить одно из следующих действий:

- **•** Калибровка сервера Fiery server в соответствии с настройками калибровки задания. После обновления калибровочных измерений выберите приостановленное задание и напечатайте его.
- **•** Продолжение печати задания с использованием устаревших данных измерений. Выберите этот вариант, если для этого задания не важен согласованный вывод.

#### **Типы заданий, на которые влияет предельное время калибровки**

Сервер Fiery server может определить факт устаревания калибровки для большинства заданий, включая следующие типы заданий:

- **•** Задания, отправленные из приложения с использованием драйвера принтера Fiery PostScript или Fiery VUE.
- **•** Импортированные задания PDF и TIFF.
- **•** Обработанные задания (включая обработанные задания VPS и VIPP).

Сервер Fiery server не может определить факт устаревания калибровки и, следовательно, не будет активировать приостановку для следующих типов заданий:

- **•** Задания PCL и PJL.
- **•** Задания, отправленные из приложения без использования драйвера принтера Fiery PostScript или Fiery VUE. Сюда входят задания VPS и VIPP, которые не были обработаны.
- **•** Задания, отправленные через прямое подключение. Эти типы заданий не могут быть приостановлены ни при каких обстоятельствах.

Кроме того, сервер Fiery server не проверяет калибровку заданий, отправленных с помощью команды принудительной печати. Команду принудительной печати можно использовать для печати заданий, которые были приостановлены из-за несовпадения (отсутствия бумаги или варианта заключительной обработки, требуемого для задания). Поскольку эти типы заданий печатаются принудительно, проверка калибровки не выполняется.

#### **Настройка времени действия калибровки и приостановки задания**

Можно задать предельное время действия калибровки и настроить Command Workstation на приостановку задания в случае истечения срока действия калибровки.

- <span id="page-16-0"></span>**•** В диалоговом окне настроек калибровки выполните одно из следующих действий.
	- **•** Чтобы задать время действия, выберите Задание предельного значения времени и отображение состояния в центре заданий и укажите временной интервал (от 1 до 23 часов или от 1 до 200 дней).
	- **•** Чтобы включить приостановку задания, выберите Приостанавливать печать при истечении срока действия калибровки.

# Настройки калибровки для выходных профилей

Если сервер Fiery поддерживает цветную печать, доступна одна или несколько настроек калибровки. Обычно настройки калибровки и выходные профили подходят для определенной бумаги и определенных условий печати. Настройку калибровки можно связать с несколькими выходными профилями.

Настройку калибровки, связанную с определенным выходным профилем, можно посмотреть в настройках профиля в Command WorkStation.

## **Просмотр данных измерений для настройки калибровки**

Данные измерений сохраняются при калибровке в соответствии с определенной настройкой калибровки. Чтобы увидеть, насколько точно результаты печати принтера соответствуют шаблону калибровки, данные измерений можно отобразить на одном графике с данными шаблона калибровки.

- **1** В окне Command WorkStation нажмите Сервер > Центр устройств.
- **2** В разделе Общиенажмите Инструменты, а затем нажмите Калибратор.
- **3** В калибраторе откройте Диспетчер калибровки.
- **4** Нажмите настройку калибровки, чтобы ее выбрать.
- **5** Нажмите Просмотреть измерения.

## **Редактирование калибровочного шаблона**

При создании настройки калибровки можно изменить максимальные значения плотности калибровочного шаблона (значения Макс. D), который связан с этой настройкой калибровки. Можно ввести новое значение для каждого красителя (C, M, Y и K) или импортировать калибровочный шаблон из файла.

В случае применения текущих данных измерений отредактированные данные калибровочного шаблона заменят текущие данные, которые связаны с этой настройкой калибровки.

Чтобы использовать на сервере Fiery существующий профиль и калибровочный шаблон с другого сервера Fiery, импортируйте данные калибровочного шаблона из файла. Однако для получения наилучших результатов рекомендуется использовать профили и калибровочные данные, которые созданы специально для данного сервера Fiery и его принтера.

Несмотря на наличие возможности изменять максимальные значения плотности, рекомендуется делать это с осторожностью. Калибровочный шаблон использует наиболее подходящие значения для калибровки и не должен изменяться без необходимости.

- <span id="page-17-0"></span>**1** После успешного измерения страницы калибровки для создания новой настройки калибровки нажмите Просмотреть измерения.
- **2** Выполните одно из следующих действий.
	- **•** Введите новые значения максимальной плотности (Макс. D) в поле «Целевое значение».
	- **•** Нажмите Импортировать целевое значение, перейдите в папку с файлом, выберите файл и нажмите Открыть.

В качестве импортируемых целевых значений можно использовать только файлы, содержащие результаты однородных измерений.

**3** Продолжите создание настройки калибровки.

# Повторение калибровки

После получения данных калибровки для сервера Fiery server можно в любое время выполнить повторную калибровку. Существующая калибровка будет обновлена, чтобы соответствовать эталонной таблице цветов, полученной для сервера Fiery server при создании этой калибровки.

- **1** Пусковой калибратор
- **2** Если калибратор запущен из Fiery Color Profiler Suite, щелкните Выберите сервер Fiery в окне Выбор задачи и затем выберите Fiery server в списке. Если нужный сервер Fiery server отсутствует в списке, нажмите значок плюса (+), чтобы добавить сервер по IP-адресу, имени DNS или посредством поиска.
- **3** Выберите одну из указанных ниже задач.
	- **•** Повторить калибровку обновление калибровки с учетом выбранных настроек калибровки.
	- **•** Создать калибровку создание новой калибровки и профиля для настройки цветов в соответствии с новым режимом печати на сервере Fiery server.
- **4** Нажмите Далее.

## **Уточнение калибровки для сервера**

Чтобы повторить калибровку, перейдите к сохраненным данным калибровки.

**1** Выберите набор калибровки из списка.

В зависимости от выбранной калибровки будет показан определенный цветовой режим. Если цветовой режим не отображается, то калибруемый принтер его не поддерживает.

Кроме того, будут показаны комментарии, добавленные при создании калибровки.

**2** Нажмите Далее.

#### <span id="page-18-0"></span>**Печать страницы калибровки для измерения**

При печати страницы калибровки для повторной калибровки укажите метод измерения, набор зон и устройство подачи бумаги.

**Примечание:** Для подготовки спектрофотометра к измерению страницы калибровки выполните его калибровку.

- **1** В окне Расположение зон задайте значения следующих параметров.
	- **•** Выберите измерительный прибор в списке Метод измерения.
	- **•** Выберите расположение зон в списке Расположение зон.
	- **•** Выберите необходимое устройство подачи в списке Устройство подачи бумаги.

**Примечание:** Убедитесь, что в устройстве подачи находится бумага, которая подходит для используемой настройки калибровки. Если рядом с параметром Устройство подачи отображается предупреждение, возможно, устройство подачи не соответствует настройке калибровки. Можно выбрать либо другую настройку калибровки, либо другое устройство подачи.

**2** Нажмите Далее и переходите к измерению.

Для измерения страницы калибровки следуйте инструкциям на экране.

#### **Просмотр результатов калибровки**

В результате новой калибровки определяется эталонное состояние цвета — «шаблон», к соответствию которому система будет стремиться при каждой повторной калибровке.

Шаблон калибровки определяет ожидаемую цветопередачу принтера после калибровки в соответствии с определенными условиями печати (такими как материал для печати, разрешение, передача полутонов и т. д.). Для правильного управления цветопередачей принтера серверу потребуется выходной профиль с описанием цветового пространства, полученного в результате этой калибровки. Если результаты калибровки кажутся вам неудовлетворительными, повторите предыдущие шаги.

При повторной калибровке необходимо подтвердить, что результаты работы принтера соответствуют шаблону, изначально определенному для данной настройки калибровки.

**Примечание:** При загрузке результатов измерений из файла будет доступно меньше параметров.

- **1** Нажмите Тестовая печать. Можно напечатать тестовую страницу, чтобы решить, следует ли использовать данную настройку калибровки или лучше создать новую.
- **2** Дополнительно. Нажмите стрелку вниз рядом с кнопкой Тестовая печать и выберите С калибровкой по умолчанию, чтобы выполнить тестовую печать с использованием измерений по умолчанию для сравнения.
- **3** Выполните одно из следующих действий.
	- **•** Чтобы сохранить настройки калибровки, нажмите Применить и закрыть.
	- **•** Для отмены повторной калибровки нажмите Отмена. При выполнении этого действия настройки калибровки не обновляются.

## <span id="page-19-0"></span>**Печать тестовой страницы**

Для цветных принтеров можно напечатать тестовую страницу с результатами измерений последней калибровки, а также вторую копию (при необходимости), содержащую измерения по умолчанию, которые использовались при создании настройки калибровки.

# Диспетчер калибровки

Диспетчер калибровки позволяет просматривать и удалять настройки калибровки. К отдельным калибровкам также можно добавлять или удалять комментарии.

Обычно настройки калибровки и выходные профили подходят для определенной бумаги и определенных условий печати. Настройку калибровки можно связать с несколькими выходными профилями.

Чтобы открыть диспетчер калибровки из калибратора, нажмите значок  $\mathrel{\mathop:}=$ в нижнем левом углу окна. В этом окне отображаются все калибровки выбранного сервера. Будут показаны следующие категории.

- **•** Калибровка калибровки, выполненные на данном сервере, в алфавитном порядке.
- **•** Последняя калибровка время последней калибровки.
- **•** Цветовой режим это цветовое пространство выходных профилей, поддерживаемых набором калибровки.

Для выбранной калибровки можно выполнить ряд действий. Не все действия доступны для всех калибровок. Если действие недоступно, оно отображается серым цветом. Возможные действия указаны ниже.

- **•** Редактировать откроется окно, в котором можно изменить основные параметры пользовательской настройки калибровки.
- **•** Посмотреть измерения откроется окно с подробной информацией о выделенной калибровке.

Показанная в окне информация определяется пространством результатов измерений.

**•** Удалить — удаление выбранного набора калибровки.

Профили, основанные на этой калибровке, также будут удалены после получения подтверждения от оператора. Заводские наборы настроек калибровки, такие как Обычная, удалить невозможно.

#### **Редактирование настройки калибровки**

Можно отредактировать основные параметры пользовательской настройки калибровки. Заводскую настройку калибровки отредактировать нельзя.

Для редактирования пользовательской настройки калибровки требуются полномочия администратора.

Кроме того, нельзя редактировать параметры задания (настройки печати), поскольку это сделает недействительными любые данные измерений, сохраненные вместе с настройкой калибровки. Чтобы изменить параметры задания в настройке калибровки, создайте новую настройку на основе существующей.

**1** В окне Диспетчер калибровки выберите в списке настройку калибровки и нажмите Редактировать.

- <span id="page-20-0"></span>**2** Укажите следующие настройки.
	- **•** Имя введите имя, в котором упоминаются название, плотность и тип бумаги, а также любые другие конкретные условия печати (например, параметры растровой печати или глянцевой бумаги). Имя может содержать не более 70 символов.
	- **•** Комментарий (необязательно) введите дополнительную описательную информацию. Эта информация отображается в списке настроек калибровки, доступных на сервере Fiery server.

## **Просмотр результатов измерений**

После успешного измерения страницы калибровки или импорта измерений можно применить результаты измерений. Применение (сохранение) результатов измерений приведет к замене существующих данных. Для проверки цветовых данных перед их применением можно просмотреть данные измерений в графическом виде.

Результаты измерений отображаются в виде набора кривых плотности для C, M, Y и K. Для сравнения на том же графике с помощью более толстых кривых отображаются данные целевого значения калибровки и представлено численное сравнение максимальных значений плотности.

- **1** В окне Диспетчер калибровки выберите калибровку и нажмите Посмотреть измерения.
- **2** Чтобы отобразить или скрыть кривые, нажмите значок **•** рядом с соответствующим ярлыком.
	- **•** Измерено позволяет отобразить или скрыть кривые измеренной плотности.
	- **•** Целевое значение позволяет отобразить или скрыть кривые целевой плотности.
	- **•** Голубой, Пурпурный, Желтый или Черный позволяет отобразить или скрыть кривые измеренной и целевой плотности для конкретного красителя.

**Примечание:** Если набор ПО Fiery Color Profiler Suite установлен и лицензирован, Calibrator предложит создать калибровку G7. При использовании калибровки G7 для соблюдения баланса серого G7 поверх цели калибровки сервера Fiery применяются кривые передачи. В диспетчере калибровки показывается базовая цель калибровки сервера Fiery, а не временные кривые передачи G7. Аналогично, в диспетчере калибровки не показываются кривые передачи, используемые для достижения откалиброванного состояния для обычных целей сервера Fiery. Эти кривые передачи используются только временно, поскольку они заново пересчитываются при каждой калибровке.

- **3** Дополнительно. Чтобы сохранить результаты измерений для существующей настройки калибровки, нажмите кнопку Сохранить результаты измерения.
- **4** Дополнительно. Если вы не удовлетворены результатами, полученными с использованием данных последних измерений, нажмите Восстановить результаты измерений по умолчанию для сброса данных калибровки. После выполнения этого действия последний набор результатов измерений, полученных с помощью калибратора, будет удален. Кнопка отображается только при выполнении повторной калибровки.

# <span id="page-21-0"></span>Рабочий процесс калибровки на основе L\*a\*b\*

Для калибровки Fiery server необходимо выполнить следующие действия.

**•** Напечатайте страницу калибровки, которая содержит зоны разных цветов с определенной компоновкой. Эта страница используется для измерения текущих результатов печати печатной машины.

Результаты печати изменяются с течением времени и в процессе эксплуатации печатной машины. Для получения актуальных данных необходимо измерять только что напечатанную страницу калибровки.

- **•** С помощью поддерживаемого измерительного прибора измерьте значения цветов для зон на странице калибровки.
- **•** Примените результаты измерений.

Данные измерений сохраняются вместе с конкретной настройкой калибровки. При печати задания с этой настройкой калибровки сохраненные данные измерений используются для вычисления компенсации, которая необходима для получения требуемого результата (калибровочного шаблона).

## Выбор задачи

Запустите Calibrator, чтобы создать для сервера Fiery server новые настройки калибровки или обновить уже имеющиеся.

- **1** Запустите Calibrator.
- **2** Если Calibrator запущен из Fiery Color Profiler Suite, нажмите Выбрать сервер Fiery в окне Выбор задачи и выберите Fiery server из списка. Если нужный сервер Fiery server отсутствует в списке, нажмите значок плюса (+), чтобы добавить сервер с использованием IP-адреса, имени DNS или посредством поиска.
- **3** Выберите одну из указанных ниже задач.
	- **•** Перекалибровать: обновить калибровку с учетом выбранных настроек калибровки.
	- **•** Создать калибровку: создать новую калибровку и профиль для определения нового режима цветной печати на сервере Fiery server.
- **4** Нажмите Далее.

**Примечание:** Количество шагов, необходимых для выполнения выбранной задачи, зависит от подключенного принтера. Некоторые настройки или параметры могут быть недоступны для вашей модели принтера.

## <span id="page-22-0"></span>**Настройка предпочтений для калибратора**

В калибраторе, открытом из Command WorkStation, можно задать общие предпочтения для выбранного сервера Fiery server.

- **1** В окне Калибратор нажмите значок с изображением шестеренки, расположенный в левом нижнем углу, чтобы открыть окно Настройки калибратора.
- **2** Если отображаются Параметры принтера, выберите нужные элементы.

Параметры, доступные в разделе Параметры принтера, зависят от подключенного Fiery server.

- **3** В разделе Состояние калибровки укажите следующие параметры.
	- **•** Укажите количество дней или часов, по истечению которых необходимо будет выполнить новую калибровку. Состояние калибровки отображается в Центре заданий.

Указанное количество зависит от типа печатаемых заданий, а также от стабильности работы принтера и среды. Если Fiery server используется для задач, в которых цвета имеют первостепенное значение, выберите «Один раз в день» или чаще. Если Fiery server используется для печати основных документов, таких как электронная почта, калибровку можно выполнять реже.

- **•** Выберите Приостановить печать при истечении срока действия калибровки, чтобы запретить печать заданий до выполнения новой калибровки.
- **4** Нажмите Заводские настройки по умолчанию, чтобы восстановить исходные значения предпочтений, заданные по умолчанию.
- **5** Нажмите Сохранить для сохранения выбранных предпочтений.

# Создание калибровки для сервера

Чтобы создать калибровку, укажите имя и другие необходимые сведения. То, какую информацию требуется указать, зависит от сервера Fiery или калибруемого принтера. Например, вы можете не увидеть поле цветового режима или флажок баланса серого G7.

**1** Введите имя калибровки по своему выбору.

**Примечание:** Имя калибровки должно быть уникальным для каждого сервера. Введенное имя не должно использоваться для другой настройки калибровки или профиля на данном сервере.

**2** Дополнительно. Установите флажок Калибровочный шаблон баланса серого G7 .

Калибровка G7 приводит выходные цветовые значения принтера в соответствие со спецификацией G7 с использованием данных измерения специального целевого значения G7 (страницы с зонами).

**Примечание:** Для использования калибровки баланса серого G7 необходимо установить и лицензировать Fiery Color Profiler Suite. В противном случае этот параметр будет недоступен.

<span id="page-23-0"></span>**3** Дополнительно. В поле Комментарии введите сведения о калибровке, такие как наименование и тип материала для печати, а также особые настройки или инструкции.

**Примечание:** При создании настройки калибровки рекомендуется записать в поле примечаний тип материала для печати, используемый принтер, а также особые инструкции на случай повторения калибровки.

- **4** Дополнительно. Нажмите стрелку вниз рядом с кнопкой Далее и выберите Загрузить результаты измерений из файла , чтобы обойти рабочие процессы печати и измерения. Этот параметр зарезервирован для опытных пользователей, у которых уже есть результаты измерений для используемого принтера. Рекомендуется всегда выполнять печать и измерения на фактическом принтере.
- **5** Нажмите Далее.

#### **Получение данных измерений для максимального количества краски на канал**

Измерения, полученные при калибровке, определяют рекомендуемое максимальное количество краски для каждого канала.

Измерьте страницы с зонами для определения максимального количества краски на канал.

- **1** Выберите один из следующих вариантов.
	- **•** Напечатать шкалу измерений

Выберите Добавить визуальную схему для печати зон измерения для визуального сравнения.

При выборе этого параметра следуйте инструкциям на экране для печати страниц с зонами и проведения измерений.

**•** Импортировать результаты измерений из файла

**Примечание:** Загрузка результатов измерений из файла полезна для проведения тестов и демонстраций. В остальных случаях это не рекомендуется. Можно получить лучшие результаты, если напечатать страницы измерений для всех этапов создания калибровки и измерить эти страницы за один сеанс.

Необходимо учитывать следующее.

- **•** Цветопередача принтера могла измениться с момента сохранения файла с результатами измерений.
- **•** Файлы с результатами измерений не содержат информацию о том, как были напечатаны страницы измерений. Предполагается, что были использованы параметры задания по умолчанию.

При выборе этого параметра вы автоматически переходите к месту хранения файлов с измерениями.

При выборе этого параметра измерения будут отображены в следующем окне.

**2** Нажмите Далее.

Если на первом этапе был выбран параметр Напечатать шкалу измерений, в FieryMeasure отобразится окно Расположение зон. В окне Расположение зон выберите прибор и размер шкалы. Нажмите Печать, чтобы продолжить.

24

#### <span id="page-24-0"></span>**Установка максимального количества краски по каналам**

После успешного измерения страницы с зонами и определения максимального количества краски на каждый канал результаты выводятся на экран, чтобы можно было их скорректировать.

Для каждого канала отображается максимально допустимое количество краски.

Нажмите стрелку около имени каждого канала, чтобы отобразить соответствующий ползунок. Чтобы изменить максимальное количество краски, передвиньте ползунок.

Нажмите Далее, чтобы выполнить измерение для линеаризации.

#### **Получение данных измерений для линеаризации**

Можно напечатать страницу с зонами для измерения или импортировать измерения из недавней калибровки. Эти измерения должны точно соответствовать текущей производительности принтера.

- **1** Выберите один из следующих вариантов.
	- **•** Напечатать шкалу измерений

Выберите Добавить визуальную схему для печати зон измерения для визуального сравнения.

При выборе этого параметра следуйте инструкциям на экране для печати страниц с зонами и проведения измерений.

**•** Импортировать результаты измерений из файла

**Примечание:** Загрузка результатов измерений из файла полезна для проведения тестов и демонстраций. В остальных случаях это не рекомендуется. Можно получить лучшие результаты, если напечатать страницы измерений для всех этапов создания калибровки и измерить эти страницы за один сеанс.

Необходимо учитывать следующее.

- **•** Цветопередача принтера могла измениться с момента сохранения файла с результатами измерений.
- **•** Файлы с результатами измерений не содержат информацию о том, как были напечатаны страницы измерений. Предполагается, что были использованы параметры задания по умолчанию.

При выборе этого параметра вы автоматически переходите к месту хранения файлов с измерениями.

При выборе этого параметра измерения будут отображены в следующем окне.

**2** Нажмите Далее.

Если на первом этапе был выбран параметр Напечатать шкалу измерений, в FieryMeasure отобразится окно Расположение зон. В окне Расположение зон выберите прибор и размер шкалы. Нажмите Печать, чтобы продолжить.

**Примечание:** При повторной калибровке необходимо выбрать лоток с тем же типом материала для печати, который использовался при проведении калибровки, или аналогичным. Не меняйте настройки во вкладках Цвет и Изображение, потому что эти параметры задаются программным обеспечением для калибровки автоматически.

#### <span id="page-25-0"></span>**Получение данных измерений общего максимального количества краски**

Измерение общего максимального количества краски помогает обеспечить, чтобы принтер не использовал больше краски, чем необходимо для конкретного материала для печати или конкретного задания.

- **1** Чтобы определить общее максимальное количество краски, выберите один из следующих параметров.
	- **•** Напечатать шкалу измерений

Отображаемый параметр Исходное максимальное количество краски — это значение по умолчанию, предлагаемое принтером. Можно ввести новое значение, чтобы переопределить предлагаемое, и затем напечатать схему. На схеме, которую вы будете печатать, не будет зон, для которых значение максимального количества краски больше указанного.

Выберите Добавить визуальную схему для печати зон измерения для визуального сравнения.

При выборе этого параметра следуйте инструкциям на экране, чтобы напечатать страницы с зонами, измерить их и получить от системы предложенное значение, оптимально подходящее для выбранного материала для печати. Перед печатью страниц с зонами можно изменить настройки для выбранного инструмента измерения зон и указать пользовательский формат страницы.

**•** Введите численное значение

Отображаемое значение — это значение по умолчанию, предложенное для вашего принтера без учета дополнительных измерений. Это значение не является оптимальным для конкретного материала для печати. При вводе слишком высокого значения количество краски может оказаться слишком большим для данного материала для печати. При вводе слишком низкого значения цветовая гамма принтера для данного материала для печати будет ограничена.

**•** Импортировать результаты измерений из файла

**Примечание:** Загрузка результатов измерений из файла полезна для проведения тестов и демонстраций. В остальных случаях это не рекомендуется. Можно получить лучшие результаты, если напечатать страницы измерений для всех этапов создания калибровки и измерить эти страницы за один сеанс.

Необходимо учитывать следующее.

- **•** Цветопередача принтера могла измениться с момента сохранения файла с результатами измерений.
- **•** Файлы с результатами измерений не содержат информацию о том, как были напечатаны страницы измерений. Предполагается, что были использованы параметры задания по умолчанию.

При выборе этого параметра значение загружается из ранее сохраненных данных измерений.

При выборе этого параметра следует получить данные измерений для эталонной таблицы цветов.

**2** Нажмите Далее.

Если на первом этапе был выбран параметр Напечатать шкалу измерений, в FieryMeasure отобразится окно Расположение зон. В окне Расположение зон выберите прибор и размер шкалы. Нажмите Печать, чтобы продолжить.

#### <span id="page-26-0"></span>**Установка максимального общего количества краски**

После успешного измерения страницы с зонами для определения максимального общего количества краски результаты выводятся на экран, чтобы можно было их скорректировать.

- **1** Выберите один из следующих вариантов.
	- **•** Используйте измеренное значение

Отображается значение, рекомендованное для вашего принтера. Оно рассчитывается по самым последним измерениям.

**•** Введите численное значение

Отображаемое значение — это значение, предложенное для вашего принтера без учета дополнительных измерений. Если вы не хотите использовать рекомендованное значение, можно ввести числовое значение по своему усмотрению.

**•** Выберите значение с напечатанной визуальной схемы

Этот параметр отображается, только если во время печати шкалы измерений вы выбрали Добавить визуальную схему. Отображаемое значение предлагается для вашего принтера на основании определенного номера столбца на схеме. Если вы не хотите использовать рекомендованное значение, можно выбрать номер столбца по своему усмотрению. На напечатанной визуальной схеме могут отобразиться проблемы, которые невозможно определить путем обычного измерения. Например, при выборе слишком большого количества краски она может просачиваться сквозь материал для печати. В этом случае рекомендуется использовать значение количества краски ниже рекомендованного.

**2** Нажмите кнопку Далее.

## **Получение данных измерения для баланса серого G7**

Можно напечатать страницу с зонами для измерения или импортировать измерения из недавней калибровки. Эти измерения должны точно соответствовать текущей производительности принтера.

- **1** Выберите один из следующих вариантов.
	- **•** Напечатать шкалу измерений

При выборе этого параметра следуйте инструкциям на экране для печати страниц с зонами и проведения измерений.

**•** Импортировать результаты измерений из файла

**Примечание:** Загрузка результатов измерений из файла полезна для проведения тестов и демонстраций. В остальных случаях это не рекомендуется. Можно получить лучшие результаты, если напечатать страницы измерений для всех этапов создания калибровки и измерить эти страницы за один сеанс.

Необходимо учитывать следующее.

- **•** Цветопередача принтера могла измениться с момента сохранения файла с результатами измерений.
- **•** Файлы с результатами измерений не содержат информацию о том, как были напечатаны страницы измерений. Предполагается, что были использованы параметры задания по умолчанию.

При выборе этого параметра вы автоматически переходите к месту хранения файлов с измерениями.

При выборе этого параметра измерения будут отображены в следующем окне.

**2** Нажмите Далее.

Если на первом этапе был выбран параметр Напечатать шкалу измерений, в FieryMeasure отобразится окно Расположение зон. В окне Расположение зон выберите прибор, одно из целевых значений G7 и размер шкалы. Нажмите Печать, чтобы продолжить.

#### **Сводка по результатам измерения баланса серого G7**

Ознакомьтесь со сводкой по результатам измерения баланса серого G7.

**1** Просмотрите сводку по результатам измерения баланса серого G7.

NPDC (кривая плотности нейтральных тонов печати) отображается раздельно для CMY (композитных цветов) и К (черного). Баланс серого строится как a\*b\*. Чтобы среднее значение измерения в таблице отображалось зеленым цветом, оно не должно превышать 1,5. Чтобы максимальное значение измерения отображалось зеленым цветом, оно не должно превышать 3.

- **2** Нажмите Параметры коррекции для просмотра кривой цветокоррекции и расширенных параметров, примененных при создании кривых цветокоррекции. Можно выбрать настройки по умолчанию или изменить их.
- **3** Нажмите Назад, чтобы сбросить начальные измерения.
- **4** Нажмите Итерация для повтора процедуры.

#### **Параметры коррекции**

Просмотрите кривую коррекции вывода.

- **1** Можно задать разные параметры коррекции.
	- **•** Ослабить баланс серого: уменьшает значение корректировки баланса серого на значения кривых корректировки G7 NPDC помимо установленного корректировочного значения.
	- **•** Ослабить регулировку тона: уменьшает значения корректировки тона на значения кривых корректировки G7 NPDC помимо установленного корректировочного значения.
	- **•** Ослабить корректировочное значение: уменьшает значения корректировки тона и (или) баланса серого помимо указанного значения в процентах.
	- **•** Добавить сглаживание: сглаживает кривые калибровки для шумных или неоднородных данных калибровки.
- **2** Выберите ОК, чтобы принять изменения, или По умолчанию, чтобы вернуться к значениям по умолчанию.

## **Результаты измерения баланса серого G7**

Ознакомьтесь с результатами измерения баланса серого G7.

<span id="page-28-0"></span>**1** Просмотрите результаты измерения баланса серого G7.

NPDC (кривая плотности нейтральных тонов печати) отображается раздельно для CMY (композитных цветов) и К (черного). Баланс серого строится как a\*b\*. Чтобы среднее значение измерения в таблице отображалось зеленым цветом, оно не должно превышать 1,5. Чтобы максимальное значение измерения отображалось зеленым цветом, оно не должно превышать 3.

- **2** Нажмите Параметры коррекции для просмотра кривой цветокоррекции и расширенных параметров, примененных при создании кривых цветокоррекции. Можно выбрать настройки по умолчанию или изменить их.
- **3** Нажмите Итерация, чтобы напечатать зоны с кривыми калибровки G7, и убедитесь, что результаты вас устраивают.
- **4** Нажмите Назад, чтобы сбросить результаты измерения итерации.
- **5** Если результаты приемлемые, нажмите Принять, чтобы продолжить процедуру калибровки.

#### **Получение данных измерений для эталонной таблицы цветов**

Эти окончательные измерения определяют целевую гамму принтера.

- **1** Выберите один из следующих вариантов.
	- **•** Напечатать шкалу измерений

Выберите Добавить визуальную схему для печати зон измерения для визуального сравнения.

При выборе этого параметра следуйте инструкциям на экране для печати страниц с зонами и проведения измерений.

**•** Импортировать результаты измерений из файла

**Примечание:** Загрузка результатов измерений из файла полезна для проведения тестов и демонстраций. В остальных случаях это не рекомендуется. Можно получить лучшие результаты, если напечатать страницы измерений для всех этапов создания калибровки и измерить эти страницы за один сеанс.

Необходимо учитывать следующее.

- **•** Цветопередача принтера могла измениться с момента сохранения файла с результатами измерений.
- **•** Файлы с результатами измерений не содержат информацию о том, как были напечатаны страницы измерений. Предполагается, что были использованы параметры задания по умолчанию.

При выборе этого параметра измерения будут отображены в следующем окне.

**2** Нажмите кнопку Далее.

## **Установка эталонной таблицы цветов**

В результате новой калибровки определяется эталонное состояние цвета — «эталонная таблица», к соответствию которой система будет стремиться при каждой повторной калибровке.

<span id="page-29-0"></span>Эталонная таблица показывает ожидаемую цветопередачу принтера после калибровки в соответствии с определенными условиями печати (такими как материал для печати, разрешение, передача полутонов и т. д.). Для правильного управления цветопередачей принтера серверу потребуется выходной профиль с описанием цветового пространства, полученного в результате этой калибровки. Если результаты калибровки кажутся вам неудовлетворительными, повторите предыдущие шаги.

При повторной калибровке необходимо подтвердить, что результаты работы принтера соответствуют эталонной таблице, изначально определенной для данного набора калибровки.

#### **Установка выходного профиля**

Можно перейти к Printer Profiler для создания выходного профиля или сохранить результат, чтобы использовать его позднее.

- **•** Создайте профиль.
	- a) Выберите Создать выходной профиль.
	- b) Нажмите Далее.

Fiery Printer Profiler создаст выходной профиль для использования с выполненной калибровкой.

Или сохраните результаты калибровки для дальнейшего использования.

- a) Выберите Сохранить калибровку сейчас, а выходной профиль создать позднее.
- b) Нажмите Готово.

Калибровка будет сохранена с временным выходным профилем, отображаемым в Profile Manager Command WorkStation. Для повышения точности управления цветом необходимо создать пользовательский профиль, который будет использоваться с этой калибровкой.

# Повторение калибровки

После получения данных калибровки для сервера Fiery server можно в любое время выполнить повторную калибровку. Существующая калибровка будет обновлена, чтобы соответствовать эталонной таблице цветов, полученной для сервера Fiery server при создании этой калибровки.

- **1** Пусковой калибратор
- **2** Если калибратор запущен из Fiery Color Profiler Suite, щелкните Выберите сервер Fiery в окне Выбор задачи и затем выберите Fiery server в списке. Если нужный сервер Fiery server отсутствует в списке, нажмите значок плюса (+), чтобы добавить сервер по IP-адресу, имени DNS или посредством поиска.
- **3** Выберите одну из указанных ниже задач.
	- **•** Повторить калибровку обновление калибровки с учетом выбранных настроек калибровки.
	- **•** Создать калибровку создание новой калибровки и профиля для настройки цветов в соответствии с новым режимом печати на сервере Fiery server.
- **4** Нажмите Далее.

#### <span id="page-30-0"></span>**Уточнение калибровки для сервера**

Чтобы повторить калибровку, перейдите к сохраненным данным калибровки.

**1** Выберите набор калибровки из списка.

В зависимости от выбранной калибровки будет показан определенный цветовой режим. Если цветовой режим не отображается, то калибруемый принтер его не поддерживает.

Кроме того, будут показаны комментарии, добавленные при создании калибровки.

**2** Нажмите Далее.

#### **Получение данных измерений для линеаризации**

Можно напечатать страницу с зонами для измерения или импортировать измерения из недавней калибровки. Эти измерения должны точно соответствовать текущей производительности принтера.

- **1** Выберите один из следующих вариантов.
	- **•** Напечатать шкалу измерений

Выберите Добавить визуальную схему для печати зон измерения для визуального сравнения.

При выборе этого параметра следуйте инструкциям на экране для печати страниц с зонами и проведения измерений.

**•** Импортировать результаты измерений из файла

**Примечание:** Загрузка результатов измерений из файла полезна для проведения тестов и демонстраций. В остальных случаях это не рекомендуется. Можно получить лучшие результаты, если напечатать страницы измерений для всех этапов создания калибровки и измерить эти страницы за один сеанс.

Необходимо учитывать следующее.

- **•** Цветопередача принтера могла измениться с момента сохранения файла с результатами измерений.
- **•** Файлы с результатами измерений не содержат информацию о том, как были напечатаны страницы измерений. Предполагается, что были использованы параметры задания по умолчанию.

При выборе этого параметра вы автоматически переходите к месту хранения файлов с измерениями.

При выборе этого параметра измерения будут отображены в следующем окне.

**2** Нажмите Далее.

Если на первом этапе был выбран параметр Напечатать шкалу измерений, в FieryMeasure отобразится окно Расположение зон. В окне Расположение зон выберите прибор, один из шаблонов G7 и размер шкалы. Нажмите Печать, чтобы продолжить.

**Примечание:** При повторной калибровке необходимо выбрать лоток с тем же типом материала для печати, который использовался при проведении калибровки, или аналогичным. Не меняйте настройки во вкладках Цвет и Изображение, потому что эти параметры задаются программным обеспечением для калибровки автоматически.

#### <span id="page-31-0"></span>**Получение данных измерений для проверки калибровки**

Можно напечатать страницу с зонами для измерения или импортировать измерения из недавней калибровки. Эти измерения должны точно соответствовать текущей производительности принтера.

**1** Выберите один из следующих вариантов.

**•** Напечатать шкалу измерений

Выберите Добавить визуальную схему для печати зон измерения для визуального сравнения.

При выборе этого параметра следуйте инструкциям на экране для печати страниц с зонами и проведения измерений.

**•** Импортировать результаты измерений из файла

При выборе этого параметра вы автоматически переходите к месту хранения файлов с измерениями.

При выборе этого параметра измерения будут отображены в следующем окне.

**2** Нажмите Далее.

Если на первом этапе был выбран параметр Напечатать шкалу измерений, в FieryMeasure отобразится окно Расположение зон. В окне Расположение зон выберите прибор и размер шкалы. Нажмите Печать, чтобы продолжить.

#### **Проверка калибровки**

В результате новой калибровки определяется эталонное состояние цвета — «эталонная таблица», к соответствию которой система будет стремиться при каждой повторной калибровке.

Эталонная таблица показывает ожидаемую цветопередачу принтера после калибровки в соответствии с определенными условиями печати (такими как материал для печати, разрешение, передача полутонов и т. д.). Для правильного управления цветопередачей принтера серверу потребуется выходной профиль с описанием цветового пространства, полученного в результате этой калибровки. Если результаты калибровки кажутся вам неудовлетворительными, повторите предыдущие шаги.

При повторной калибровке необходимо подтвердить, что результаты работы принтера соответствуют эталонной таблице, изначально определенной для данного набора калибровки.

**1** Просмотрите результаты.

Вы можете сравнить эталонную таблицу цветов и откалиброванные результаты. Также можно просмотреть сведения по отдельным каналам, нажав значок глаза рядом со значками каждого канала.

**2** Нажмите Применить и закрыть, чтобы применить набор калибровки к принтеру, и закройте калибратор.

#### **Калибровка готова к применению**

Когда получен набор результатов измерений, калибровка готова к применению. Можно проверить калибровку или применить ее настройки к принтеру.

<span id="page-32-0"></span>**•** Нажмите кнопку Проверка и следуйте инструкциям на экране.

При проверке калибровки принтера необходимо сравнить, насколько отличается откалиброванное состояние от эталонной таблицы цветов для текущих настроек калибровки.

# Диспетчер калибровки

Диспетчер калибровки позволяет просматривать и удалять настройки калибровки. К отдельным калибровкам также можно добавлять или удалять комментарии.

Обычно настройки калибровки и выходные профили подходят для определенной бумаги и определенных условий печати. Настройку калибровки можно связать с несколькими выходными профилями.

Чтобы открыть диспетчер калибровки из калибратора, нажмите значок  $\Xi$ в нижнем левом углу окна. В этом окне отображаются все калибровки выбранного сервера. Будут показаны следующие категории.

- **•** Калибровка калибровки, выполненные на данном сервере, в алфавитном порядке.
- **•** Последняя калибровка время последней калибровки.
- **•** Цветовой режим это цветовое пространство выходных профилей, поддерживаемых набором калибровки.

Для выбранной калибровки можно выполнить ряд действий. Не все действия доступны для всех калибровок. Если действие недоступно, оно отображается серым цветом. Возможные действия указаны ниже.

- **•** Редактировать откроется окно, в котором можно изменить основные параметры пользовательской настройки калибровки.
- **•** Посмотреть измерения откроется окно с подробной информацией о выделенной калибровке.

Показанная в окне информация определяется пространством результатов измерений.

**•** Удалить — удаление выбранного набора калибровки.

Профили, основанные на этой калибровке, также будут удалены после получения подтверждения от оператора. Заводские наборы настроек калибровки, такие как Обычная, удалить невозможно.

#### **Редактирование настройки калибровки**

Можно отредактировать основные параметры пользовательской настройки калибровки. Заводскую настройку калибровки отредактировать нельзя.

Для редактирования пользовательской настройки калибровки требуются полномочия администратора.

Кроме того, нельзя редактировать параметры задания (настройки печати), поскольку это сделает недействительными любые данные измерений, сохраненные вместе с настройкой калибровки. Чтобы изменить параметры задания в настройке калибровки, создайте новую настройку на основе существующей.

**1** В окне Диспетчер калибровки выберите в списке настройку калибровки и нажмите Редактировать.

- <span id="page-33-0"></span>**2** Укажите следующие настройки.
	- **•** Имя введите имя, в котором упоминаются название, плотность и тип бумаги, а также любые другие конкретные условия печати (например, параметры растровой печати или глянцевой бумаги). Имя может содержать не более 70 символов.
	- **•** Комментарий (необязательно) введите дополнительную описательную информацию. Эта информация отображается в списке настроек калибровки, доступных на сервере Fiery server.

#### **Просмотр измерений**

Просмотр подробных сведений о калибровке в пространстве измерений L\*a\*b\*.

Можно сбросить данные измерений для определенной настройки калибровки. Для этого восстановите данные по умолчанию: либо заводские данные, либо исходные данные измерений (для пользовательской настройки калибровки). Этот параметр недоступен, если в качестве текущих данных измерений уже выбраны данные по умолчанию.

- **1** В окне Диспетчер калибровки выберите калибровку и нажмите Посмотреть измерения. Будут показаны сведения о калибровке.
- **2** Чтобы сбросить данные калибровки, нажмите Восстановить результаты измерений по умолчанию. После выполнения этого действия последний набор результатов измерений, полученных с помощью калибратора, будет удален.

# <span id="page-34-0"></span>Рабочий процесс калибровки для струйной печати на основе метода Delta E

Для калибровки сервера Fiery server необходимо выполнить следующие действия.

**•** Напечатайте страницу калибровки, которая содержит зоны разных цветов с определенной компоновкой. Эта страница используется для измерения текущих результатов печати печатной машины.

Результаты печати изменяются с течением времени и в процессе эксплуатации печатной машины. Для получения актуальных данных необходимо измерять только что напечатанную страницу калибровки.

- **•** С помощью поддерживаемого измерительного прибора измерьте значения цветов для зон на странице калибровки.
- **•** Примените результаты измерений.

Данные измерений сохраняются вместе с конкретной настройкой калибровки. При печати задания с этой настройкой калибровки сохраненные данные измерений используются для вычисления компенсации, которая необходима для получения требуемого результата (калибровочного шаблона).

## Выбор задачи

Запустите приложение Calibrator, чтобы создать новые настройки калибровки или обновить уже имеющиеся для сервера Fiery server.

- **1** Запустите приложение Calibrator.
- **2** Если приложение Calibrator запущено из Fiery Color Profiler Suite, нажмите Выбрать сервер Fiery в окне Выбор задачи и выберите Fiery server в списке. Если нужный сервер Fiery server отсутствует в списке, нажмите значок плюса (+), чтобы добавить сервер с использованием IP-адреса, имени DNS или посредством поиска.
- **3** Выберите одну из указанных ниже задач.
	- **•** Перекалибровать обновление калибровки с учетом выбранных настроек калибровки.
	- **•** Создать калибровку создание новой калибровки и профиля для определения нового режима цветной печати на сервере Fiery server.
- **4** Нажмите Далее.

**Примечание:** Количество шагов, необходимых для выполнения выбранной задачи, зависит от подключенного принтера. Некоторые настройки или параметры могут быть недоступны для вашей модели принтера.

# <span id="page-35-0"></span>Создание калибровки для сервера

Чтобы создать калибровку, укажите имя и другие необходимые сведения.

То, какую информацию требуется указать, зависит от сервера Fiery или калибруемого принтера.

**1** Введите имя калибровки по своему выбору.

**Примечание:** Имя калибровки должно быть уникальным для каждого сервера. Введенное имя не должно использоваться для другой настройки калибровки или профиля на данном сервере.

**2** Нажмите Далее.

# Задать настройки калибровки

При печати страницы калибровки сначала выберите настройки калибровки, указав используемые чернила, набор настроек и другие необходимые сведения.

- **1** Выберите цветовой режим для производственной печати.
	- **•** CMYK
	- **•** CMYK + N

**Примечание:** Здесь N — дополнительный цветовой режим, лицензированный для печатной машины.

**2** Выберите набор настроек сервера.

Будет показана информация о выбранном наборе настроек сервера, например, цветовой режим, материал для печати и разрешение.

**3** Дополнительно: для создания нового набора настроек нажмите Настройки, чтобы указать параметры задания для набора настроек сервера.

Важно, чтобы в окне Каталог материалов для печати был определен материал для печати, а в окне Параметры задания на вкладке Материал для печати в поле Идент. формата был указан размер материала для печати.

Настройки цвета можно указать на вкладке Цвет в окне Параметры задания. Цветовой режим и выходной профиль будут перезаписаны настройками калибровки.

Разрешение можно указать на вкладке Изображение в окне Параметры задания.

<span id="page-36-0"></span>**4** Дополнительно: установите флажок Применить предварительные значения чернил, нажмите Настройки, чтобы определить пределы заполнения чернилами, а затем нажмите OK.

Нажмите Связать, чтобы связать все пределы заполнения чернилами, и тогда вы сможете изменять только одно значение чернил. Используйте этот параметр, если возникают проблемы при 100% заполнении чернил на материале для печати, в противном случае можно пропустить этот шаг. Выполните повторную печать с включенным параметром.

Нажмите Сброс, чтобы восстановить значения для чернил, используемые по умолчанию.

**Примечание:** Если сервер Fiery server поддерживает светлые чернила, то пределы заполнения светлых чернил вычисляются автоматически в зависимости от пределов заполнения обычных чернил.

**5** Нажмите Печатать страницы, чтобы напечатать страницу калибровки и перейти к измерению.

#### **Печать страницы калибровки для измерения**

При печати страницы калибровки укажите измерительный прибор и размер диаграммы.

**Примечание:** Для подготовки спектрофотометра к измерению страницы калибровки выполните его калибровку.

- **1** В окне Расположение зон задайте значения следующих параметров.
	- **•** В списке Прибор выберите измерительный прибор.
	- **•** В списке Размер атласа выберите размер страницы с зонами.

Нажмите Настраиваемый, чтобы указать настраиваемый размер страницы с зонами.

**2** Нажмите Печать, чтобы напечатать страницы с зонами и перейти к измерению.

Для измерения страницы калибровки следуйте инструкциям на экране.

## Настройка с помощью элементов управления чернилами

После измерения зон можно просмотреть использование и расход чернил, которые будут применяться для обеспечения линеаризации на печатной машине.

Можно также просмотреть сведения по отдельным каналам, выбрав вкладку для каждого цветового канала.

**1** Дополнительно: укажите значения использования чернил для показанных настроек.

Нажмите Сброс, чтобы восстановить исходные значения чернил.

**2** Нажмите Далее для продолжения процесса калибровки.

# <span id="page-37-0"></span>Установка предела суммарного заполнения чернилами для обеспечения линеаризации

После успешного измерения страницы с зонами для определения предела суммарного заполнения чернилами результаты выводятся на экран, чтобы можно было их скорректировать.

- **1** Выберите один из следующих вариантов.
	- **•** Выберите значение для предела суммарного заполнения чернилами.

Отображаемое значение — это значение, предложенное для вашей печатной машины без учета дополнительных измерений. Если вы не хотите использовать рекомендованное значение, можно ввести числовое значение по своему усмотрению.

**•** Выберите значение в напечатанной визуальной схеме.

Отображаемое значение предлагается для вашей печатной машины на основании определенного номера столбца на схеме. Если вы не хотите использовать рекомендованное значение, можно выбрать номер столбца по своему усмотрению. На напечатанной визуальной схеме могут отобразиться проблемы, которые невозможно определить путем обычного измерения. Например, при выборе слишком большого количества чернил они могут просачиваться сквозь материал для печати. В этом случае рекомендуется использовать значение количества чернил ниже рекомендованного.

**2** Дополнительно: напечатайте визуальную схему.

В FieryMeasure будет показано окно Компоновка зон. Нажмите Печать, чтобы продолжить.

**3** Нажмите Печатать эталон.

Теперь посмотрите [здесь](https://learning.efi.com/elearning/setting-ink-limits-in-an-inkjet-delta-e-based-calibration-workflow) видеоролик о том, как установить предел суммарного заполнения чернилами.

# Сводка калибровки

В результате новой калибровки определяется эталонное состояние цвета — «эталонная таблица», к соответствию которой система будет стремиться при каждой повторной калибровке.

Эталонная таблица показывает ожидаемую цветопередачу печатной машины после калибровки в соответствии с определенными условиями печати (такими как материал для печати, разрешение, передача полутонов и т. д.). Для правильного управления цветопередачей печатной машины серверу потребуется выходной профиль с описанием цветового пространства, полученного в результате этой калибровки. Если результаты калибровки кажутся вам неудовлетворительными, повторите предыдущие шаги.

При повторной калибровке необходимо подтвердить, что результаты работы печатной машины соответствуют эталонной таблице, изначально определенной для данного набора калибровки.

## Установка выходного профиля

Можно перейти к Fiery Printer Profiler для создания выходного профиля или сохранить результат для последующего использования.

38

- <span id="page-38-0"></span>**•** Создайте профиль.
	- a) Выберите Создать выходной профиль.
	- b) Нажмите Далее.

Fiery Printer Profiler создаст выходной профиль для использования с только что выполненной калибровкой.

Или сохраните результаты калибровки для дальнейшего использования.

- a) Выберите Сохранить калибровку сейчас, а выходной профиль создать позднее.
- b) Нажмите Готово.

Калибровка сохраняется с временным выходным профилем, который можно просмотреть в диспетчере профилей Command WorkStation. Для повышения точности управления цветом необходимо создать пользовательский профиль, который будет использоваться с этой калибровкой.

## Перекалибровать

После получения данных калибровки для сервера Fiery server можно в любое время произвести повторную калибровку. Существующая калибровка обновляется, чтобы соответствовать эталонной таблице цветов, полученной для сервера Fiery server при создании калибровки.

**Примечание:** Повторная калибровка доступна только для печатных машин без светлых и дублированных чернил.

- **1** Запустите приложение Calibrator.
- **2** Если приложение Calibrator запущено из Fiery Color Profiler Suite, нажмите Выбрать сервер Fiery в окне Выбор задачи и выберите Fiery server в списке. Если нужный сервер Fiery server отсутствует в списке, нажмите значок плюса (+), чтобы добавить сервер с использованием IP-адреса, имени DNS или посредством поиска.
- **3** Выберите одну из указанных ниже задач.
	- **•** Перекалибровать обновление калибровки с учетом выбранных настроек калибровки.
	- **•** Создать калибровку создание новой калибровки и профиля для определения нового режима цветной печати на сервере Fiery server.
- **4** Нажмите Далее.

**Примечание:** Количество действий, необходимых для выполнения выбранной задачи, зависит от подключенной печатной машины. Некоторые настройки или параметры могут быть недоступны для вашей модели печатной машины.

#### **Уточнение калибровки для сервера**

Чтобы начать повторную калибровку, следует перейти к сохраненным данным калибровки.

<span id="page-39-0"></span>**1** Выберите набор калибровки из списка.

В зависимости от выбранной калибровки будет выбран определенный цветовой режим. Если цветовой режим не отображается, то калибруемая печатная машина его не поддерживает.

Кроме того, отобразятся комментарии, добавленные при создании калибровки.

- **2** Дополнительно: нажмите стрелку вниз рядом с кнопкой Далее и выберите Загрузить результаты измерений из файла, чтобы пропустить рабочие процессы печати и измерения. Этот параметр зарезервирован для опытных пользователей, у которых уже есть результаты измерений для используемой печатной машины. Рекомендуется всегда выполнять печать и измерения на фактической печатной машине.
- **3** Нажмите Далее.

#### **Получение данных измерений для линеаризации**

Можно напечатать страницу с зонами для измерения или импортировать измерения из недавней калибровки. Эти измерения должны точно соответствовать текущей производительности печатной машины.

**Примечание:** Эта процедура применяется к печатающим машинам без светлых и дублированных чернил.

- **1** Выберите один из следующих вариантов.
	- **•** Напечатать шкалу измерений

Выберите Добавить визуальную схему для печати зон измерения для визуального сравнения.

При выборе этого параметра следуйте инструкциям на экране для печати страниц с зонами и проведения измерений.

**•** Импортировать результаты измерений из файла

**Примечание:** Загрузка результатов измерений из файла полезна для проведения тестов и демонстраций. В остальных случаях это не рекомендуется. Можно получить лучшие результаты, если напечатать страницы измерений для всех этапов создания калибровки и измерить эти страницы за один сеанс.

Необходимо учитывать следующее.

- **•** Цветопередача печатной машины могла измениться с момента сохранения файла с результатами измерений.
- **•** Файлы с результатами измерений не содержат информацию о том, как были напечатаны страницы измерений. Предполагается, что были использованы параметры задания по умолчанию.

При выборе этого параметра вы автоматически переходите к месту хранения файлов с измерениями.

При выборе этого параметра измерения будут отображены в следующем окне.

#### <span id="page-40-0"></span>**2** Нажмите Далее.

Если на первом этапе вы выбрали Напечатать шкалу измерений, в FieryMeasure отобразится окно Расположение зон. В окне Расположение зон выберите прибор и размер шкалы. Нажмите Печать, чтобы продолжить.

**Примечание:** При повторной калибровке необходимо выбрать тип материала для печати, аналогичный использованному при создании калибровки. Не меняйте настройки во вкладках Цвет и Изображение, потому что эти параметры задаются программным обеспечением для калибровки автоматически.

#### **Получение данных измерений для проверки калибровки**

Можно напечатать страницу с зонами для измерения или импортировать измерения из недавней калибровки. Эти измерения должны точно соответствовать текущей производительности принтера.

- **1** Выберите один из следующих вариантов.
	- **•** Напечатать шкалу измерений

Выберите Добавить визуальную схему для печати зон измерения для визуального сравнения.

При выборе этого параметра следуйте инструкциям на экране для печати страниц с зонами и проведения измерений.

**•** Импортировать результаты измерений из файла

При выборе этого параметра вы автоматически переходите к месту хранения файлов с измерениями.

При выборе этого параметра измерения будут отображены в следующем окне.

**2** Нажмите Далее.

Если на первом этапе вы выбрали Напечатать шкалу измерений, в FieryMeasure отобразится окно Расположение зон. В окне Расположение зон выберите прибор и размер шкалы. Нажмите Печать, чтобы продолжить.

## **Проверка калибровки**

В результате новой калибровки определяется эталонное состояние цвета — "эталонная таблица", к соответствию которой система будет стремиться при каждой повторной калибровке.

Эталонная таблица показывает ожидаемую цветопередачу печатной машины после калибровки в соответствии с определенными условиями печати (такими как материал для печати, разрешение, передача полутонов и т. д.). Для правильного управления цветопередачей печатной машины серверу потребуется выходной профиль с описанием цветового пространства, полученного в результате этой калибровки. Если результаты калибровки кажутся вам неудовлетворительными, повторите предыдущие шаги.

При повторной калибровке необходимо подтвердить, что результаты работы печатной машины соответствуют эталонной таблице, изначально определенной для данного набора калибровки.

**1** Просмотрите результаты.

Вы можете сравнить эталонную таблицу цветов и откалиброванные результаты. Также можно просмотреть сведения по отдельным каналам, нажав значок глаза рядом со значками каждого канала. <span id="page-41-0"></span>**2** Нажмите Применить и закрыть, чтобы применить набор калибровки к печатной машине и закрыть приложение Calibrator.

#### **Калибровка готова к применению**

Когда получен набор результатов измерений, калибровка готова к применению. Можно проверить калибровку или применить ее настройки к печатной машине.

**•** Нажмите кнопку Проверка и следуйте инструкциям на экране.

При проверке калибровки печатной машины необходимо сравнить, насколько отличается откалиброванное состояние от эталонной таблицы цветов для текущих настроек калибровки.

# Диспетчер калибровки

Диспетчер калибровки позволяет просматривать и удалять настройки калибровки. К отдельным калибровкам также можно добавлять или удалять комментарии.

Обычно настройки калибровки и выходные профили подходят для определенной бумаги и определенных условий печати. Настройку калибровки можно связать с несколькими выходными профилями.

Чтобы открыть диспетчер калибровки из калибратора, нажмите значок  $\mathrel{\mathop:}=$ в нижнем левом углу окна. В этом окне отображаются все калибровки выбранного сервера. Будут показаны следующие категории.

- **•** Калибровка калибровки, выполненные на данном сервере, в алфавитном порядке.
- **•** Последняя калибровка время последней калибровки.
- **•** Цветовой режим это цветовое пространство выходных профилей, поддерживаемых набором калибровки.

Для выбранной калибровки можно выполнить ряд действий. Не все действия доступны для всех калибровок. Если действие недоступно, оно отображается серым цветом. Возможные действия указаны ниже.

- **•** Редактировать откроется окно, в котором можно изменить основные параметры пользовательской настройки калибровки.
- **•** Посмотреть измерения откроется окно с подробной информацией о выделенной калибровке.

Показанная в окне информация определяется пространством результатов измерений.

**•** Удалить — удаление выбранного набора калибровки.

Профили, основанные на этой калибровке, также будут удалены после получения подтверждения от оператора. Заводские наборы настроек калибровки, такие как Обычная, удалить невозможно.

#### **Редактирование настройки калибровки**

Можно отредактировать основные параметры пользовательской настройки калибровки. Заводскую настройку калибровки отредактировать нельзя.

Для редактирования пользовательской настройки калибровки требуются полномочия администратора.

<span id="page-42-0"></span>Кроме того, нельзя редактировать параметры задания (настройки печати), поскольку это сделает недействительными любые данные измерений, сохраненные вместе с настройкой калибровки. Чтобы изменить параметры задания в настройке калибровки, создайте новую настройку на основе существующей.

- **1** В окне Диспетчер калибровки выберите в списке настройку калибровки и нажмите Редактировать.
- **2** Укажите следующие настройки.
	- **•** Имя введите имя, в котором упоминаются название, плотность и тип бумаги, а также любые другие конкретные условия печати (например, параметры растровой печати или глянцевой бумаги). Имя может содержать не более 70 символов.
	- **•** Комментарий (необязательно) введите дополнительную описательную информацию. Эта информация отображается в списке настроек калибровки, доступных на сервере Fiery server.

## **Просмотр измерений**

Просмотрите подробные сведения о калибровке в пространстве измерений DeltaE.

Можно сбросить данные измерений для определенной настройки калибровки. Для этого восстановите данные по умолчанию: либо заводские данные, либо исходные данные измерений (для пользовательской настройки калибровки). Этот параметр недоступен, если в качестве текущих данных измерений уже выбраны данные по умолчанию.

- **1** В окне Диспетчер калибровки выберите калибровку и нажмите Посмотреть измерения. Будут показаны сведения о калибровке.
- **2** Чтобы сбросить данные калибровки, нажмите Восстановить результаты измерений по умолчанию. После выполнения этого действия последний набор результатов измерений, полученных с помощью калибратора, будет удален.